## Author Identifier (SCOPUS)

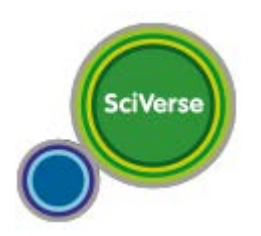

+ Información desde la web de Sciverse/Scopus [<aquí>](http://www.info.sciverse.com/scopus/scopus-in-detail/tools/authoridentifier)

*<fuente de elaboración: biblioteca ulpg>*

*Author-ID* de Scopus asigna un identificador a cada autor que tiene artículos publicados en su plataforma. Puedes unificar las diversas formas con la que tu nombre haya sido introducido siguiendo los siguientes pasos:

- En la plataforma de [Scopus](http://0-www.scopus.com.avalos.ujaen.es/home.url) pulse en la pestaña "**Author Search**".
- Realice una búsqueda escribiendo su apellido e inicial. Puede restringir progresivamente los resultados añadiendo a la búsqueda su afiliación institucional y desmarcando áreas de conocimiento.

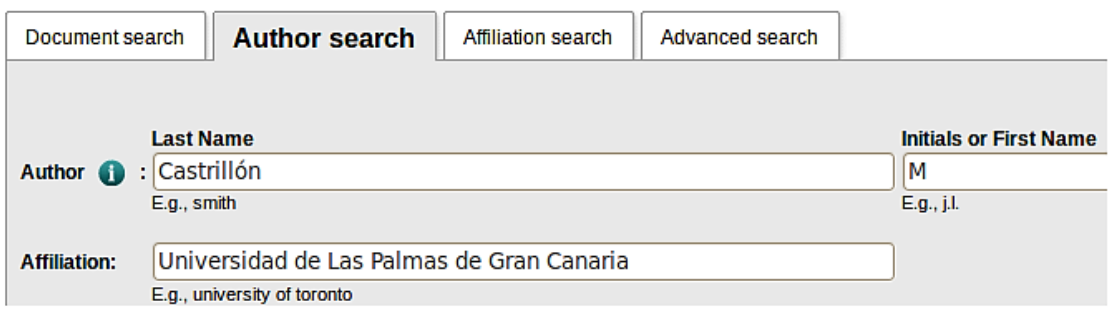

- Si detecta que su nombre ha sido indexado de dos o más formas distintas es, probablemente, porque ha firmado de diferente manera sus publicaciones, por lo que tu producción científica aparece separada. Scopus le permite unificarla siguiendo los siguientes pasos, una vez visualizados los resultados de la búsqueda anterior:
	- 1. Identifique las diferentes entradas de su nombre y selecciónalas marcando la casilla de selección correspondiente.
	- 2. Pulse el enlace "**Request to merge authors**". Le llevará a un formulario de solicitud de unificación de las diferentes formas del autor.

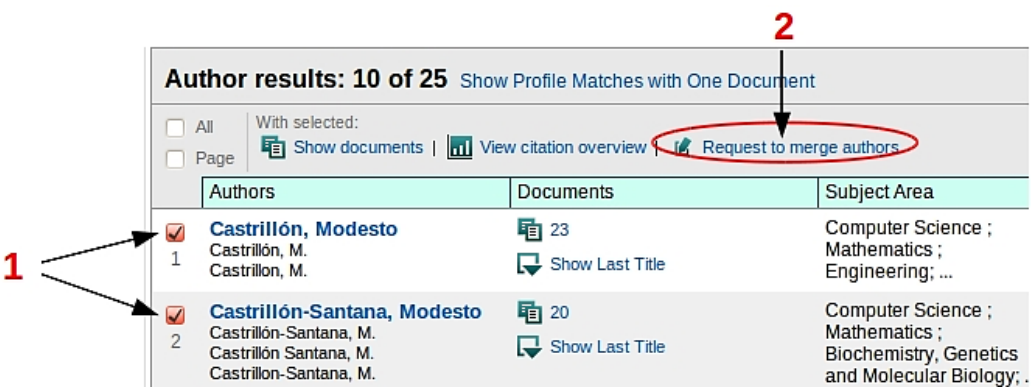

- Rellene los campos del formulario:
	- Nombre
	- Dirección de correo electrónico
- Asunto. En el campo *Subject*, la opción correspondiente, en este caso **"Group these author names**" para solicitar el agrupamiento de las diversas formas del nombre seleccionadas, o "**Edit author details**" si cumplimenta los siguientes campos:
- Página Web. Puede añadir una página Web donde se facilite información sobre tus publicaciones.
- Comentarios. Puede indicar detalles sobre cómo debe realizarse la modificación y con qué nombre deseas ser registrado.
- Pulse "**Send**" para enviar la solicitud.

No obstante, ten en cuenta que los cambios pueden tardar en ejecutarse entre uno y dos meses.

## **I**ntegración entre Author-ID de Scopus y Orcid

**Scopus** ORCID

Si ya dispone de un *Author-D* de *Scopus* y deseas que sus datos de autor y su lista de publicaciones en Scopus queden vinculados a Orcid, puede integrar sus dos cuentas de dos maneras:

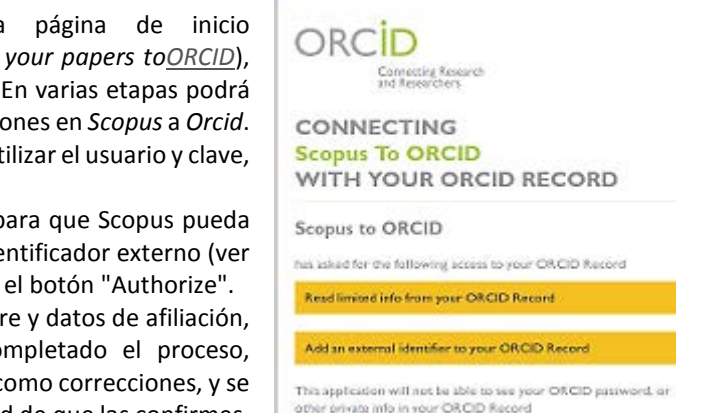

Deny Authorize

**Conexión de** *Scopus* **a** *Orcid***: En la** de *[Scopus](http://bibproxy.ulpgc.es/login?url=http://www.scopus.com)* encontrars un enlace a Orcid (Add que te llevará a un asistente de importación. enviar sus datos de autor y su lista de publicacion El primer paso es crear un registro en *Orcid* o ut si ya lo tiene, de su registro *Orcid.*

Posteriormente se te pedirá su autorización p detectar el registro de Orcid y añadirle un inde imagen). Para autorizar la interconexión pulse En el proceso podrá añadir variantes de nombr y confirmar sus publicaciones. Una vez co cualquier modificación será enviada a Scopus c te enviará un correo electrónico con la solicitud de que las confirmes.

**Conexión de** *Orcid* **a** *Scopus*: Alternativamente puede registrarte primero en [http://orcid.org.](https://orcid.org/register) Una vez registrado, al identificarse verá en el menú de la izquierda la opción **Import Research Activities**. Pulsando este enlace se abrirá una pantalla intermedia que enlaza con Scopus (**Scopus to Orcid**), y le llevará al mismo asistente de importación descrito más arriba.

Puede suceder que, por la dispersión de sus obras en diferentes perfiles o por tener un nombre frecuente, todas sus obras no puedan ser reunidas bajo su perfil inmediatamente. En ese caso, si se completa el proceso del asistente y se proporciona una dirección de correo electrónico, el equipo del Author-ID de Scopus contactará con usted para ayudarle a completar su perfil. Scopus advierte que las correcciones tardarán algún tiempo en ser visibles su plataforma, hasta que no hayan sido completamente procesadas. [Más información sobre el proyecto \(en](http://www.info.sciverse.com/scopus/scopus-in-detail/orcid) inglés)